## Packen Sie das Gerät aus und überprüfen Sie die Komponenten

# Verbinden Sie das Gerät mit dem Computer/Mobilgerät

#### Entfernen Sie das Verpackungsmaterial und setzen Sie die Tonerkartusche ein 1

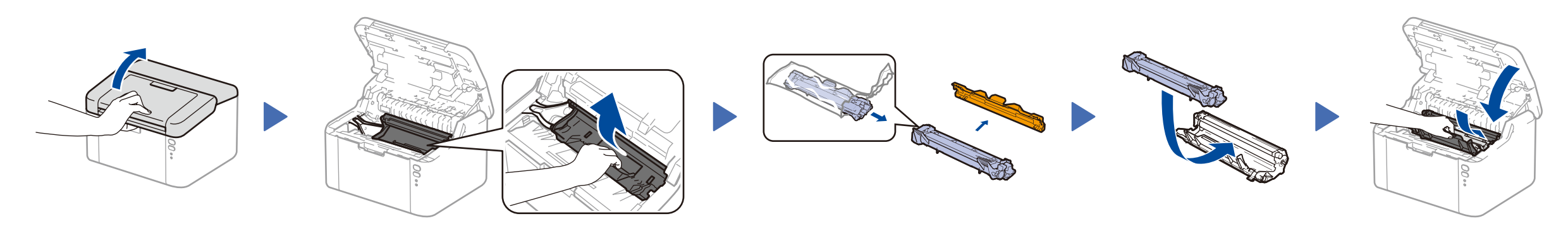

#### Legen Sie Papier in die Papierkassette ein 2

### Schließen Sie das Netzkabel an und schalten Sie das Gerät ein

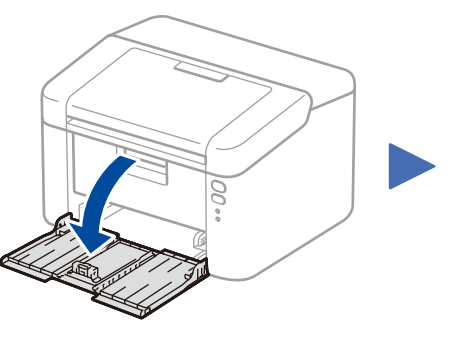

3

4

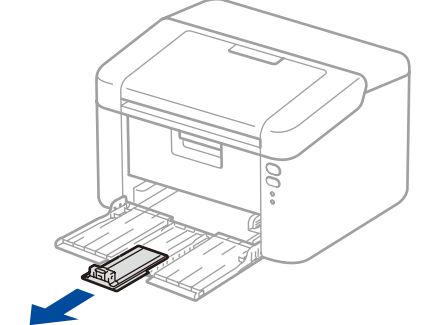

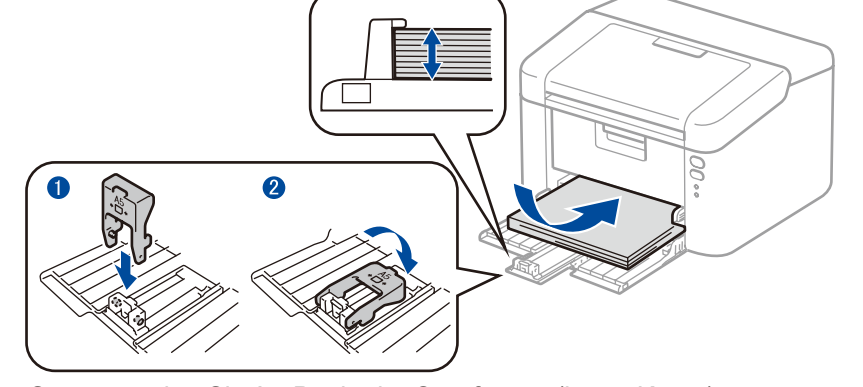

So verwenden Sie A5-Papier im Querformat (lange Kante). Sie dem verwendeten Papier entsprechen.

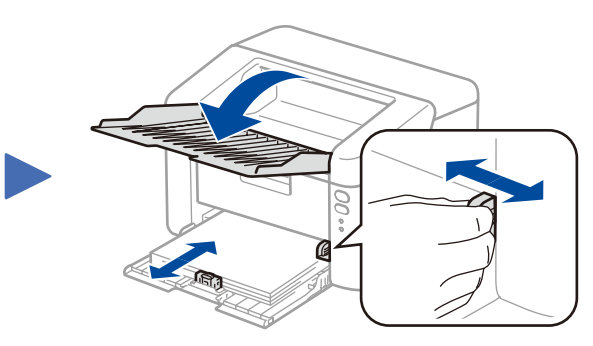

- • Windows®-Computer mit einem CD-ROM-Laufwerk, weiter mit Schritt **[4A](#page-1-0)**
- • Windows®-Computer ohne CD-ROM-Laufwerk, weiter mit Schritt **[4B](#page-1-1)**
- • Macintosh, weiter mit **[4B](#page-1-1)**
- • Benutzer von Mobilgeräten mit einem Access Point/Router, der WPS/AOSS™ unterstützt, weiter mit **[4C](#page-1-2)**

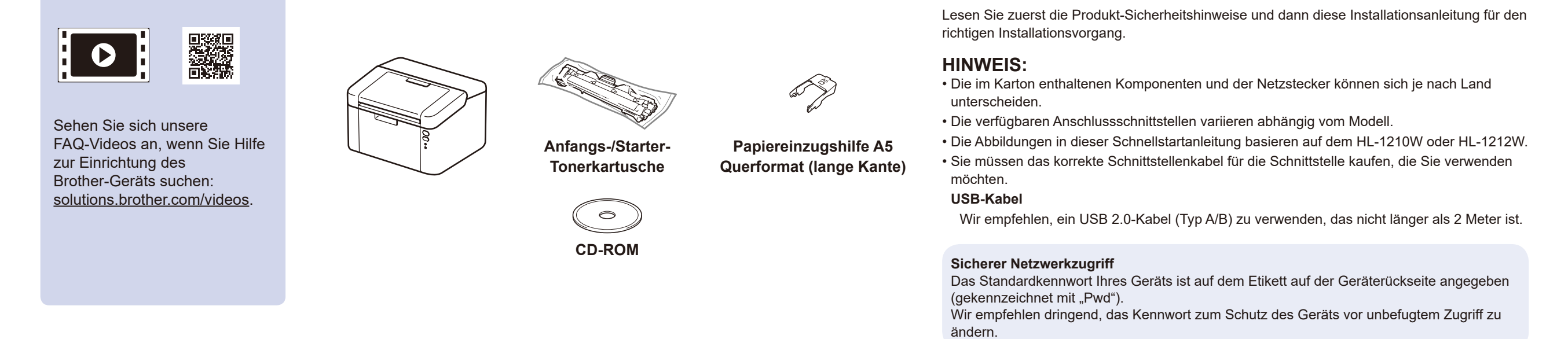

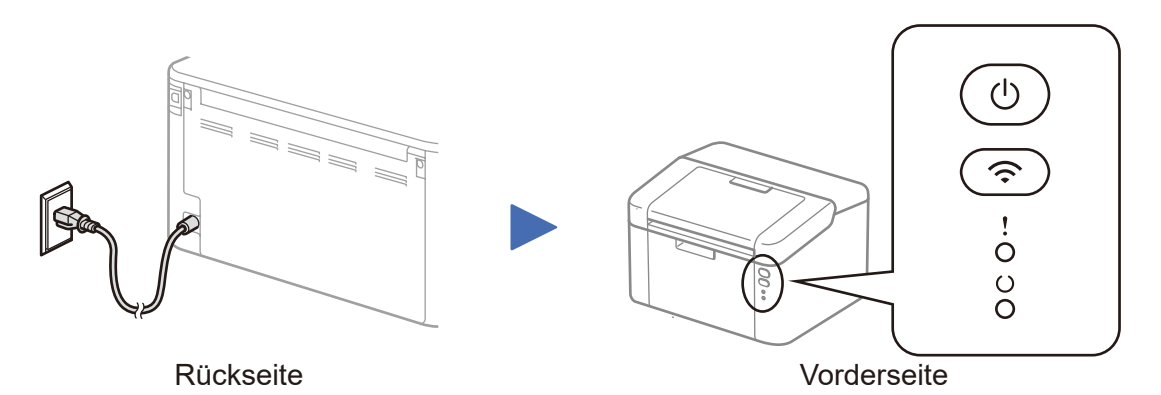

### l LED-Anzeigen des Druckers aus: Quantitative der Ein: ● Aus: Quantitative der Ein: ● Aus: Quantitative der Ein: ● Aus: Quantitative der Ein: ● Aus: Quantitative der Ein: ● Aus: Quantitative der Ein: ● Aus: Quantitative d

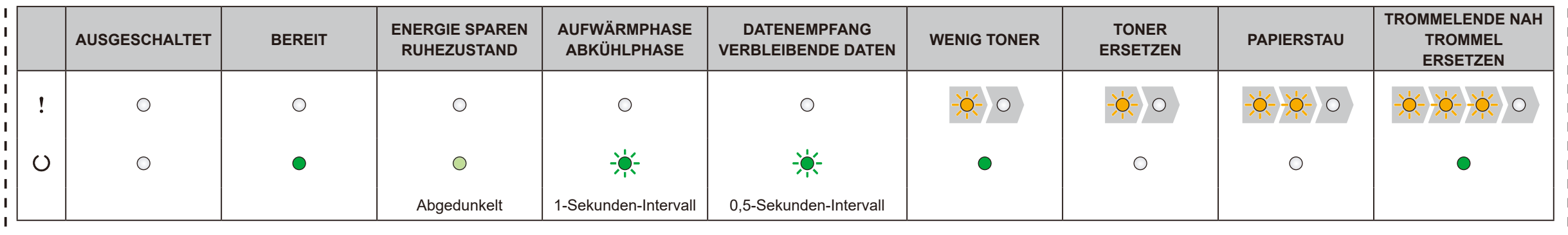

Passen Sie die Papierführungen an, sodass

# Installationsanleitung

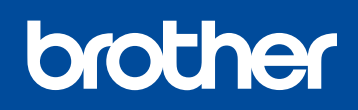

**HL-1210W(E) / HL-1211W / HL-1212W**

Nicht alle Modelle sind in allen Ländern verfügbar.

Die aktuellsten Handbücher sind im Brother Solutions Center verfügbar: [solutions.brother.com/manuals.](solutions.brother.com/manuals)

 $\boldsymbol\epsilon$ 

Version B GER

# <span id="page-1-0"></span>Konfiguration mit der CD-ROM (Windows®)

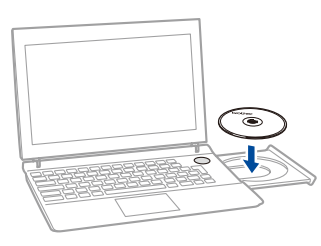

#### Befolgen Sie die Anweisungen auf dem Bildschirm, bis der Bildschirm **Anschlussart** erscheint.

4A

<span id="page-1-1"></span>Laden Sie das vollständige Treiber- und Softwarepaket vom Brother Solutions Center herunterladen. (Für Windows®)<solutions.brother.com/windows>

#### (Für Macintosh) <solutions.brother.com/mac>

Nachdem Sie das Treiber- und Softwarepaket heruntergeladen haben, befolgen Sie die Anweisungen auf dem Bildschirm, bis der Bildschirm **Anschlussart** angezeigt wird. Schlagen Sie unter **[4A](#page-1-0)** *[Konfiguration mit der CD-ROM \(Windows®\)](#page-1-0)* nach.

#### <span id="page-1-2"></span>Wireless-Konfiguration für Mobilgeräte mit einem Tastendruck (nur Wireless-Modelle)  $\hat{\mathcal{L}}$

Wenn Ihr WLAN-Access Point/Router die automatische Wireless-Konfiguration (ein Tastendruck, WPS/AOSS™) unterstützt, können Sie das Gerät ohne einen Computer konfigurieren.

### Drucken mit dem Mobilgerät

Laden Sie "Brother iPrint&Scan" herunter, um Ihr Gerät mit Mobilgeräten zu verwenden.

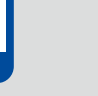

<solutions.brother.com/ips>

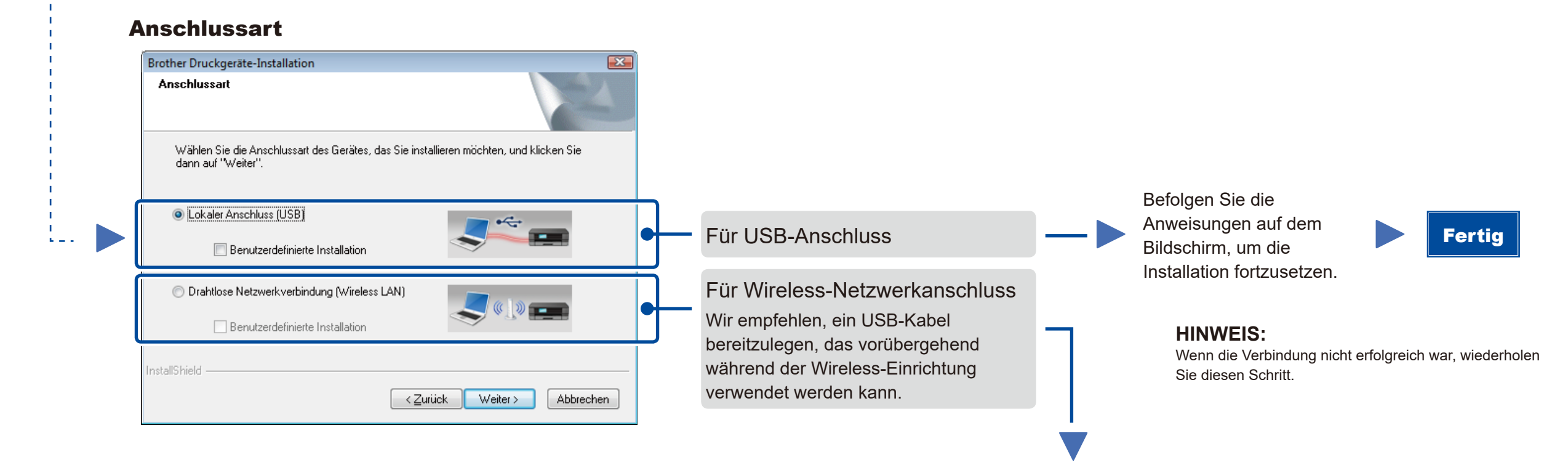

Bevor Sie das Gerät mit Ihrem Mobilgerät verwenden können, laden Sie sich "Brother iPrint&Scan" herunter.

Drahtlose Netzwerkverbindung (Wireless LAN)

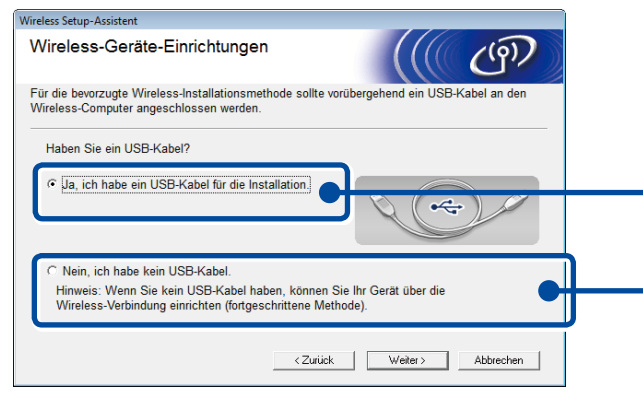

#### **[Empfohlen]**

**Wählen Sie diese Option, wenn Sie über ein USB-Kabel verfügen, das Sie vorübergehend für die Wireless-Einrichtung verwenden können.**

Wählen Sie diese Option, wenn Sie kein USB-Kabel haben.

> **HINWEIS:** Wenn die Verbindung nicht erfolgreich war, wiederholen Sie diesen Schritt.

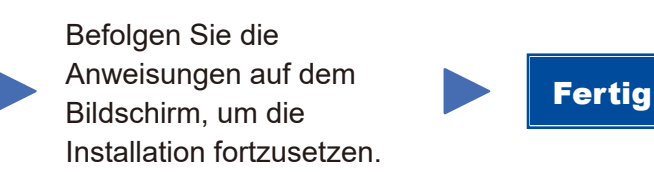

Konfiguration ohne CD-ROM (Windows® ohne CD-ROM-Laufwerk oder Macintosh) 4B

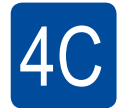

Die Wireless-Einrichtung ist jetzt abgeschlossen.

#### **HINWEIS:**

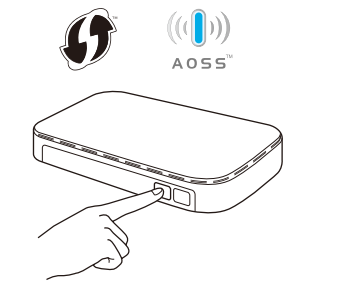

Drücken Sie die WPS- oder AOSS™-Taste am WLAN-Access Point/Router.

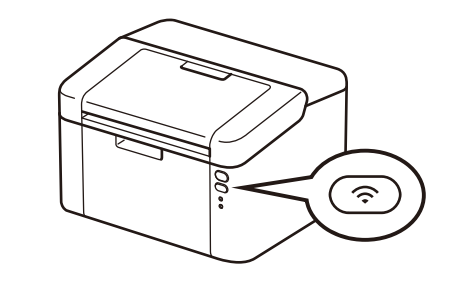

Halten Sie die WiFi-Taste am Gerät ungefähr 2 Sekunden lang gedrückt. Die WiFi-Taste leuchtet, wenn eine Verbindung hergestellt wurde.

#### **HINWEIS:**

 $\overline{O}$ 

Wenn der Brother-Bildschirm nicht automatisch angezeigt wird, wechseln Sie zu **Computer (Arbeitsplatz)**. (Für Windows® 8: Klicken Sie auf das Symbol (**Explorer**) in der Taskleiste und wechseln Sie dann zu **Computer**.)

Doppelklicken Sie auf das CD-ROM-Symbol und doppelklicken Sie dann auf **start.exe**.

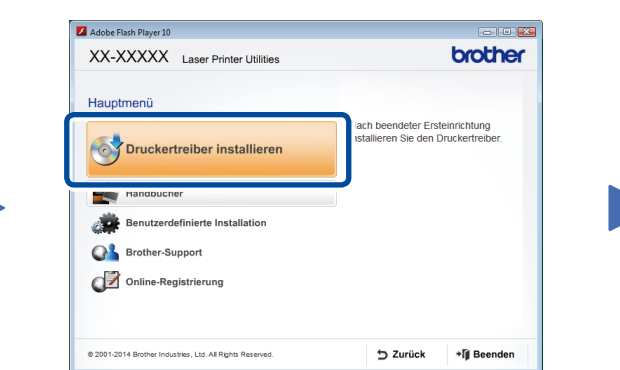